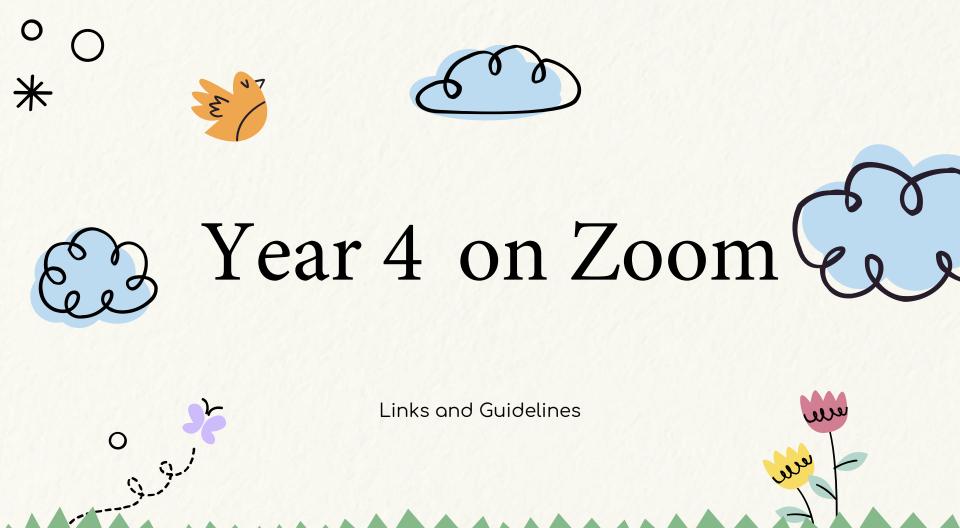

# 👷 🍪 Monday 9th August

Year 4

\*

11am

### Zoom link meeting information:

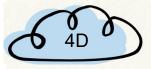

https://nsweducation.zoom.us/j/67950295238?pwd=SDN4RkpyZIVhUINqTEZrR2NhZjIJdz09 Meeting ID:679 5029 5238 Passcode: 717364

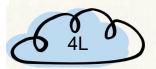

https://nsweducation.zoom.us/j/69955030053?pwd=QIMwYUdaaXIEQ1BoQXZ6YIZDeUtCZz09

Meeting ID: 699 5503 0053 Passcode: 903188

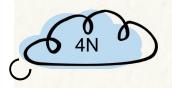

https://nsweducation.zoom.us/j/63766470189?pwd=RIEzTG1xWWhUV3RubCt4WkgxTW5kQT09

Meeting ID: 637 6647 0189 Passcode: 866518

# Monday 9th August

11am

### Zoom link meeting information:

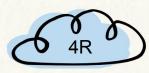

https://nsweducation.zoom.us/j/65760914901?pwd=TkpRRTcxNII2L3pwTzMxVndNYmFPdz09

Meeting ID: 657 6091 4901 Passcode: 671399

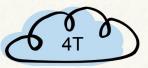

https://nsweducation.zoom.us/j/62458182729?pwd=cFlpWVFSQ294ekVMYzhyRTRrbzVuZz09

Meeting ID: 624 5818 2729 Passcode: 075911

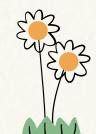

\*

Year 4

# Wednesday 11th August

Year 4

11**am** 

### Zoom link meeting information:

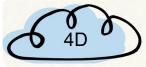

https://nsweducation.zoom.us/j/61857810158?pwd=MmZZZ0trSkI2VFVMZWhjb1VzWXdzQT09

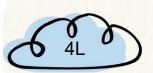

Meeting ID: 618 5781 0158 Passcode: 247101 https://nsweducation.zoom.us/j/69955030053?pwd=QIMwYUdaaXIEQ1BoQXZ6YIZDeUtCZz09

Meeting ID: 69955030053 Passcode: 903188

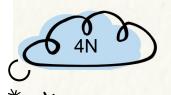

https://nsweducation.zoom.us/j/66266286046pwd=bXhjMWIEK1RXNzY2bkJoM3dWdk8wZz09

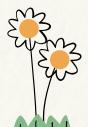

\*

Meeting ID: 662 6628 6046 Passcode:721476

# 😤 🏀 Wednesday 11th August

## 11**am**

### Zoom link meeting information:

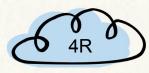

https://nsweducation.zoom.us/j/65760914901?pwd=TkpRRTcxNII2L3pwTzMxVndNYmFPdz09

Meeting ID: 657 6091 4901 Passcode: 671399

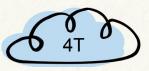

https://nsweducation.zoom.us/j/62458182729?pwd=cFlpWVFSQ294ekVMYzhyRTRrbzVuZz09

Meeting ID: 624 5818 2729 Passcode: 075911

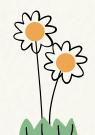

\*

Year 4

## Guidelines

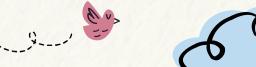

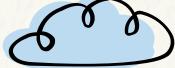

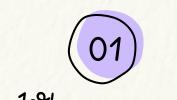

Where are you?

Find somewhere quiet in your house

Have a blank background behind you

Stop Video

О

\*

2.2

Chat

Participants

Ť

Share Screen

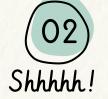

Mute yourself so you can hear

Have your video on

Ø

Reactions

Record

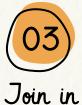

Sit still

Be respectful

Raise your hand or wait for your teacher to ask you to unmute

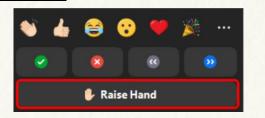

Leave

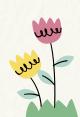

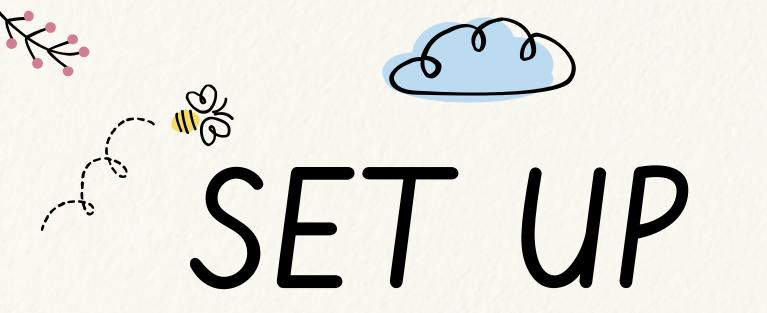

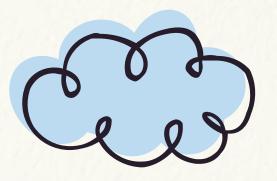

How to access and log on to zoom

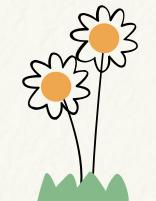

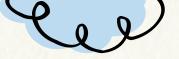

## Sign into **Zoom** with a **desktop browser**

12

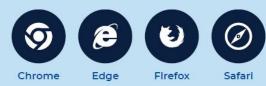

- 1. Use a modern browser in Windows, MacOS or Linux.
- 2. Browse to the NSW DoE Zoom console at: https://nsweducation.zoom.us

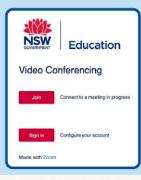

- 3. Select
- Sign in at the bottom.
- 4. Login with your department credentials.

| ane.citizen1          | Ę |
|-----------------------|---|
| Example jane.citizen1 |   |
|                       |   |
| Password              |   |
|                       | - |
|                       |   |
|                       |   |

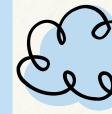

- 5. For first time users, **download and install** the Zoom desktop client when prompted.
- 6. Once signed in, Zoom will be ready for use!

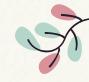

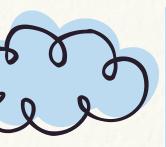

## Accessing **Zoom** using **mobile apps**

1. Download the **Zoom** app for your specific mobile device.

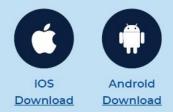

- 2. Once installed, open Zoom, tap Sign In then tap SSO.
- 3. Type nsweducation and tap Continue.

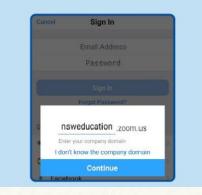

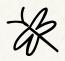

### 4. The **DoE log on screen** will appear. Sign in with your normal department credentials.

| ane.citizen]          | q |
|-----------------------|---|
| Example jane.citizen1 |   |
| Password              |   |
|                       |   |
|                       | 1 |

5. Once signed in, Zoom will be ready for use!

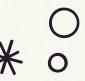

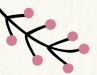

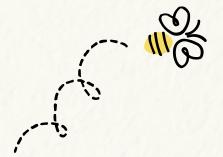

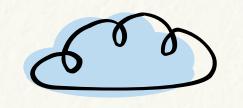

TIPS

Best practices

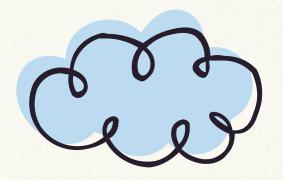

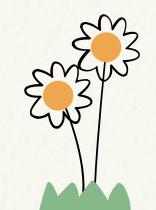

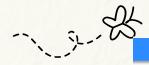

#### JOINING ZOOM MEETINGS

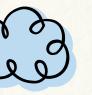

Never used Zoom? Get started on your preferred device. Just follow this Quick Start Guide for Teachers / Students / Corporate

| Using a Computer with Browser/Zoom Client                                                                                                    | Using a Mobile Device with Zoom App                                                                                                    |
|----------------------------------------------------------------------------------------------------|----------------------------------------------------------------------------------------------------|
| <ul> <li>Access the NSW DoE Zoom web portal at:<br/><u>https://nsweducation.zoom.us</u></li> <li>Click Join to connect to a meeting in progress</li> <li>Enter the Meeting ID and Password if supplied</li> </ul> | <ul> <li>Tap the Zoom app on your mobile device to open it</li> <li>Tap Join to connect to a meeting in progress</li> <li>Enter the Meeting ID and Password if supplied</li> </ul> |

#### Joining a Zoom Meeting using a provided hyperlink (URL)

 If you received an emailed or other digital invitation, just click the URL to join the Zoom meeting directly. You may need to enter a supplied meeting password separately, to get into the meeting.

#### **BEST PRACTICES WHILE IN A CLASS/MEETING**

- Set up an appropriate space when connecting to your meeting. Consider what's behind you and how it might look on-screen.
- Sit in a well-lit and quiet place.
- If there is a lot of background noise, a headset/mic will be best to use if you have one.
- Make sure your microphone is muted when not talking.
- Web meetings use more internet bandwidth than web browsing. You might need to keep your webcam off to improve quality.
- · Be yourself and respect others.
- Ask questions using the group chat.
- Use reactions/emoticons to engage with your class.
- Read carefully what you've typed before sending your message in chat.
- Use the raise your hand feature if wanting to ask a question live.

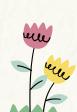

# **Be Prepared**

Make sure you are set up and ready to learn before the start time.

- Device ready (and charged)
- Blur your background or use an appropriate background
- No foods or drinks
- Don't need to go to the toilet

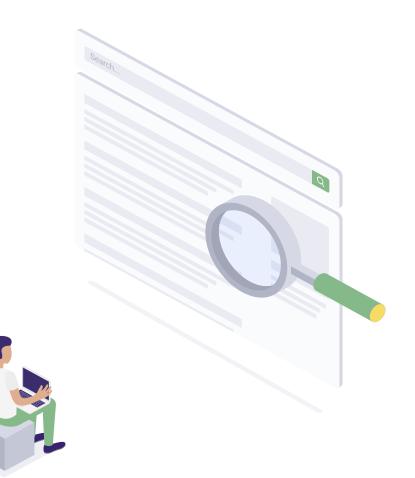

# Stay Still:

Sit in an appropriate spot where you can hear and speak. No moving around during the video.

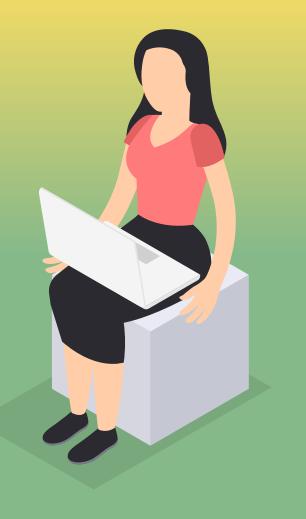

## STAY FOCUSSED AND ON TOPIC

- Keep the conversation on topic
- Follow the instructions of the teacher
- Wait your turn to speak

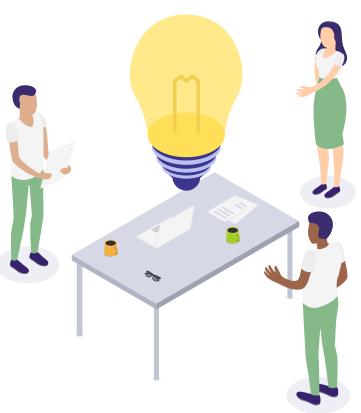

## Mute your microphone

You may say "hello" to your teacher when you enter the zoom. Then click 'mute' on your microphone. You can unmute when your teacher asks you to speak.

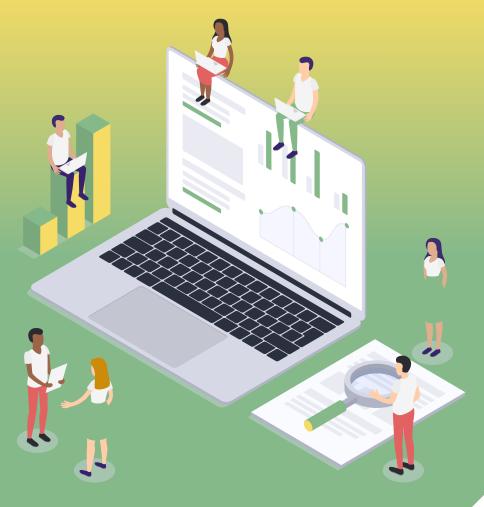

## NO RECORDING: Do NOT take screenshots, screen recordings, photos or videos of the class zoom.

## SCREEN SHARING:

Share your screen ONLY when asked by the teacher

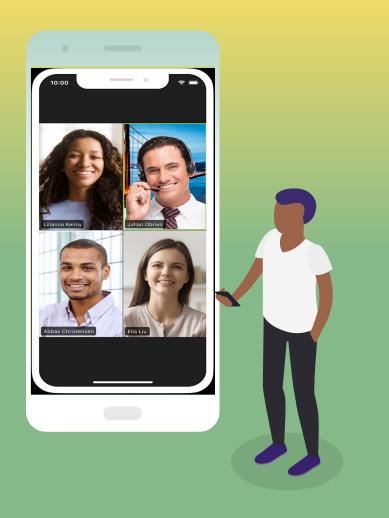

# ZOOM Expectations:

+

### Be prepared

Make sure you are set up and ready to learn before the start time.

- Device ready (and charged)
- -Books and work ready
- -Pen/pencil ready

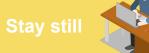

Sit in an appropriate spot where you can hear and speak. No moving around during the video.

#### Stay on topic

+

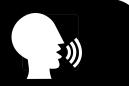

Keep the conversation on topic. Follow the instructions of the teacher and wait your turn to speak.

### Mute your microphone

You may say "hello" to your teacher when you enter the zoom. Then click 'mute' on your microphone. You can unmute when your teacher asks you to speak.

### Have questions ready

If you have been stuck on a task or have questions, please have your work ready to ask the teacher during the zoom.

### NO recording

Do NOT take screenshots, screen recordings, photos or videos of the class zoom